# Kalender hinzufügen

1. URL – Jahreskalender: <https://calendar.google.com/calendar/ical/yrca1965%40gmail.com/public/basic.ics>

## Apple-Geräte

Bei Apple Geräten, kann es sein, dass ein einfacher Klick auf die o.g. URL genügt. Falls dem nicht so ist, so ist der folgenden Anleitung zu folgen.

- 1. Einstellungen
- 2. Mail, Kontakte, Kalender

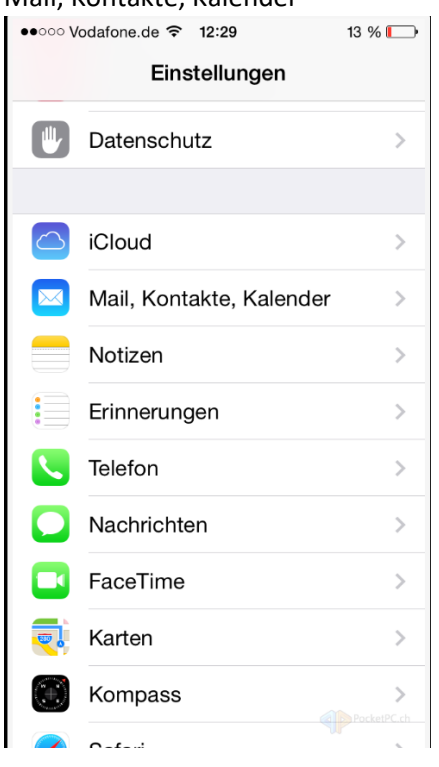

# 3. Account hinzufügen

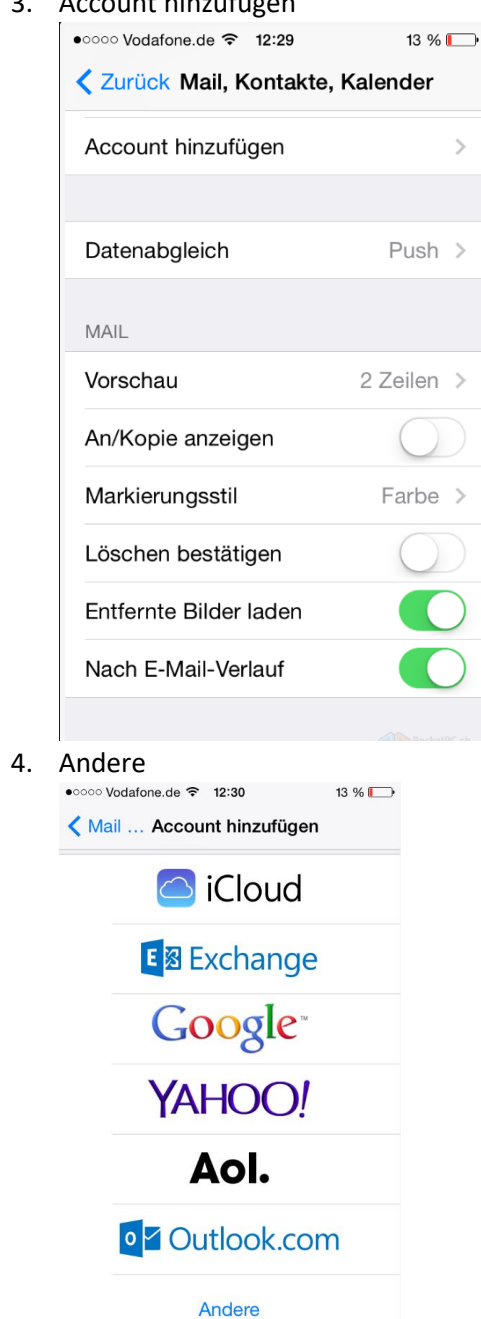

#### 5. Kalenderabo hinzufügen

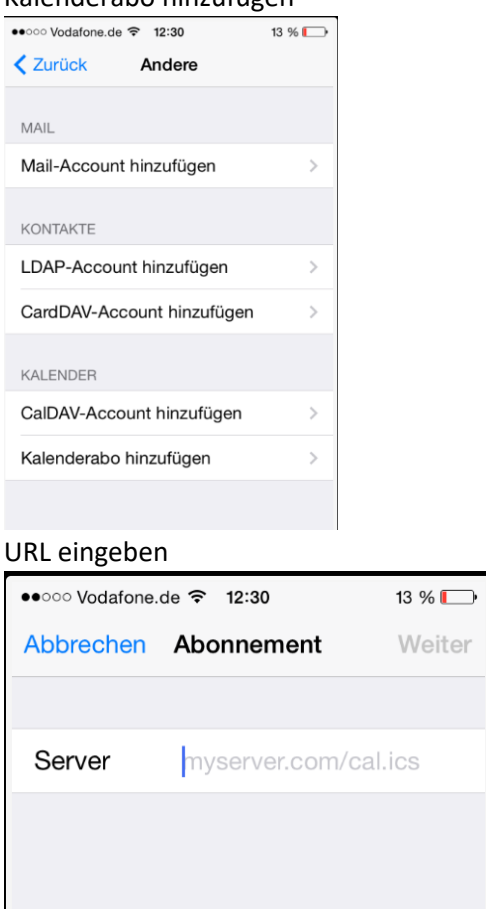

<https://calendar.google.com/calendar/ical/yrca1965%40gmail.com/public/basic.ics>

- 6. Weiter
- 7. Weitere Einstellungen, wie SSL, Benutzername / Passwort sind nicht notwendig

Anschließend sollte der Kalender in der Kalender-App angezeigt werden

### Android

1. Am PC mit dem Google-Konto anmelden, welches auch auf dem Handy benutzt wird.

<https://calendar.google.com/calendar>

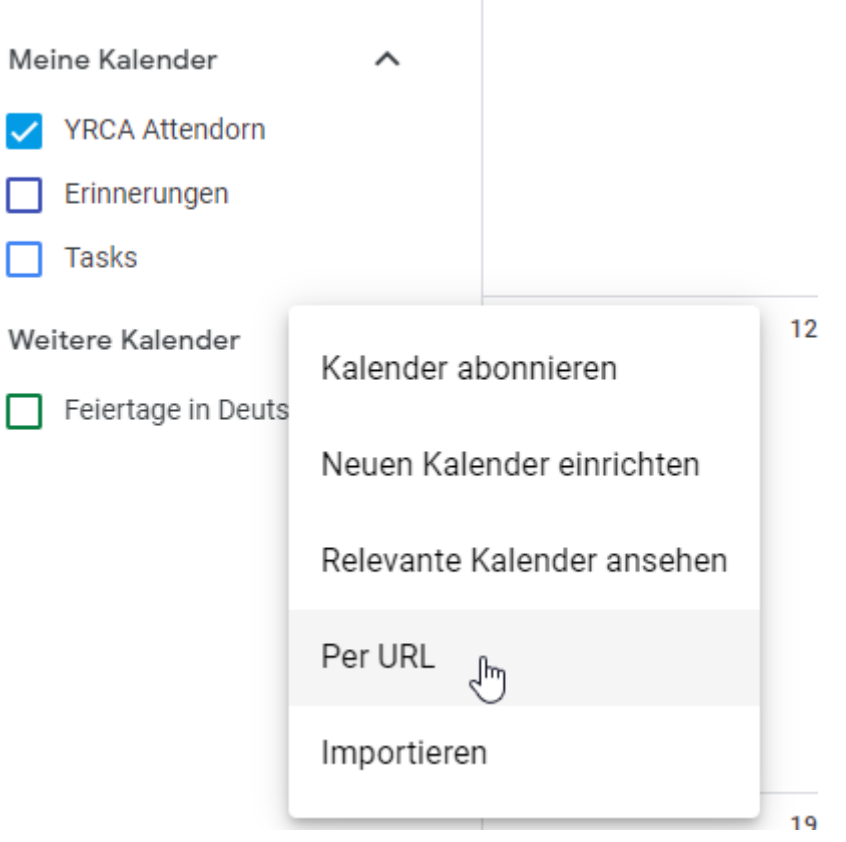

2. "Per URL" hinzufügen URL eingeben:

<https://calendar.google.com/calendar/ical/yrca1965%40gmail.com/public/basic.ics>

 $\leftarrow$ Einstellungen

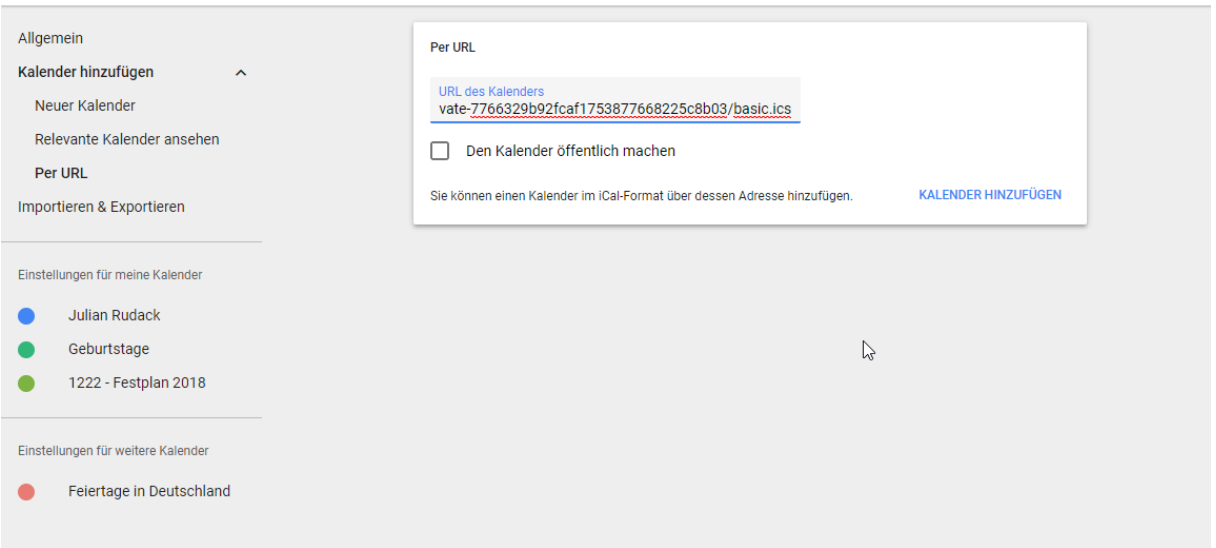

3. Nun sollte der Kalender in der Linken und auch auf dem Mobilgerät erscheinen.

Falls dem nicht so ist, kann man folgendes noch testen:

- 1. Prüfen ob Synchronisation für ein Google-Konto auf dem Handy aktiv ist: Einstellungen  $\rightarrow$  "Cloud und Konten" (je nach Gerät vllt auch nur "Konten")  $\rightarrow$  Konten  $\rightarrow$ eure E-Mail Adresse bei Google sollte dort erscheinen (darunter ggf. auch das Wort "Google"), hierauf bitte klicken  $\rightarrow$  "Konto synchronisieren  $\rightarrow$  Kalender Synchronisieren (Dies sollte eingeschaltet sein)
- 2. Kalender Synchronisieren: Kalender öffnen  $\rightarrow$  oben recht auf die 3 Bubbles  $\rightarrow$  "Jetzt synchronisieren"
- 3. Prüfen ob der Kalender sichtbar ist: Kalender öffnen  $\rightarrow$  oben recht auf die 3 Bubbles  $\rightarrow$  "Kalender verwalten"  $\rightarrow$  Hier sollte nun der Kalender "YRCA Attendorn" erscheinen und aktiviert sein

## **Outlook**

- 1. Kalender in Outlook öffnen
- 2. Internetkalender hinzufügen:

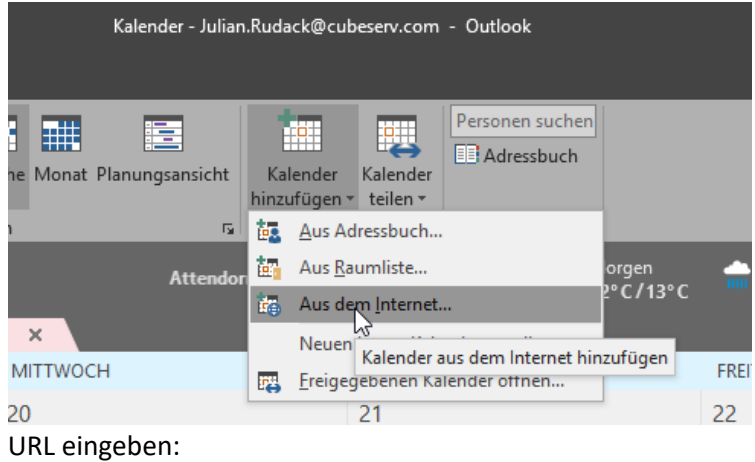

<https://calendar.google.com/calendar/ical/yrca1965%40gmail.com/public/basic.ics>

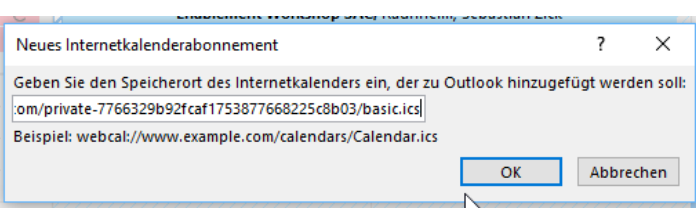

- 3. Bestätigen bzw. "JA" anklicken.
- 4. Anschließend sollte der Kalender in der Kalender erscheinen.